# **Monitor Dell S3422DW**

Dell Display Manager Navodila za uporabo

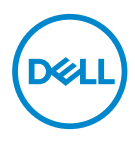

**Model: S3422DW Predpisani model: S3422DWc** **OPOMBA: OPOMBA označuje pomembne informacije, ki vam pomagajo bolje izkoristiti računalnik.**

- **SVARILO: SVARILO označuje možnost poškodb strojne opreme ali izgube podatkov, če ne upoštevate navodil.**
- OPOZORILO: OPOZORILO označuje možnost poškodb lastnine, telesnih poškodb ali smrti.

**Copyright © 2021 Dell Inc. ali njegove podružnice. Vse pravice pridržane.** Dell, EMC in druge blagovne znamke so blagovne znamke družbe Dell Inc. ali njenih podružnic. Druge blagovne znamke so lahko blagovne znamke njihovih ustreznih lastnikov.

 $2021 - 04$ 

Rev. A00

# **Vsebina**

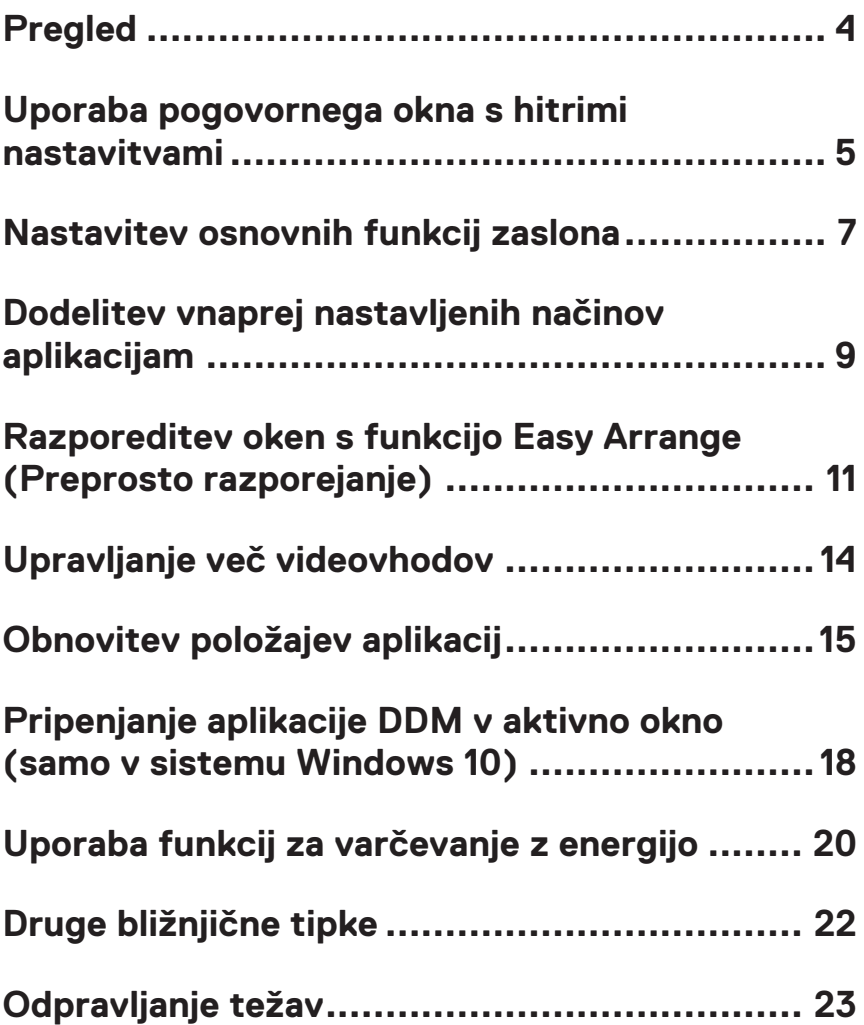

# <span id="page-3-0"></span>**Pregled**

Dell Display Manager je aplikacija sistema Windows za upravljanje monitorja ali skupine monitorjev. Omogoča ročno prilagoditev prikazane slike, dodelitev samodejnih nastavitev, upravljanje porabe energije, vrtenje slike in uporabo drugih funkcij v izbranih Dellovih modelih. Po namestitvi se Dell Display Manager zažene ob vsakem zagonu računalnika, ikona aplikacije pa je dodana v vrstico z obvestili. Če kazalec miške premaknete nad ikono v vrstici za obvestila, se prikažejo informacije o monitorjih, ki so priključeni na računalnik.

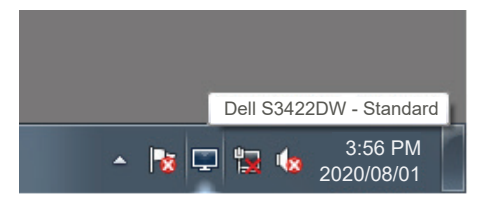

**OPOMBA: Dell Display Manager uporablja kanal DDC/CI za komunikacijo z vašim monitorjem. Prepričajte se, da je kanal DDC/CI omogočen v meniju.** 

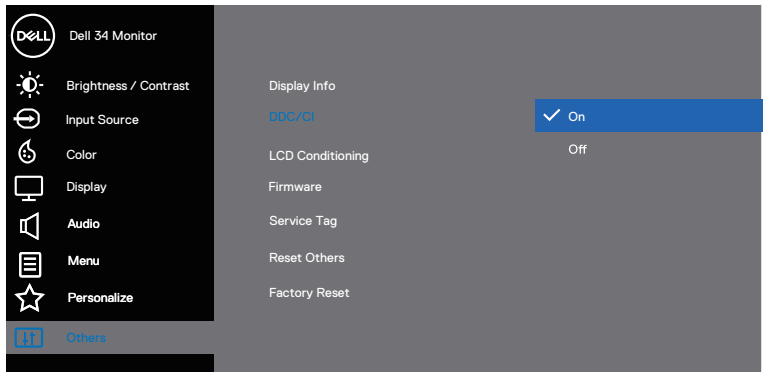

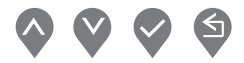

DELI

#### <span id="page-4-0"></span>**Uporaba pogovornega okna s hitrimi nastavitvami**

Če v vrstici z obvestili kliknete ikono aplikacije Dell Display Manager, odprete pogovorno okno s **Quick Settings (Hitre nastavitve)**. Če je na računalnik priključenih več podprtih Dellovih modelov, lahko v meniju, ki je na voljo, izberete določen ciljni monitor. V pogovornem oknu **Quick Settings (Hitre nastavitve)** lahko hitro prilagodite raven svetlosti in kontrasta monitorja. Izbirate lahko med možnostma **Manual Mode (Ročni način)** ali **Auto Mode (Samodejni način)**, s katerima spremenite ločljivost zaslona.

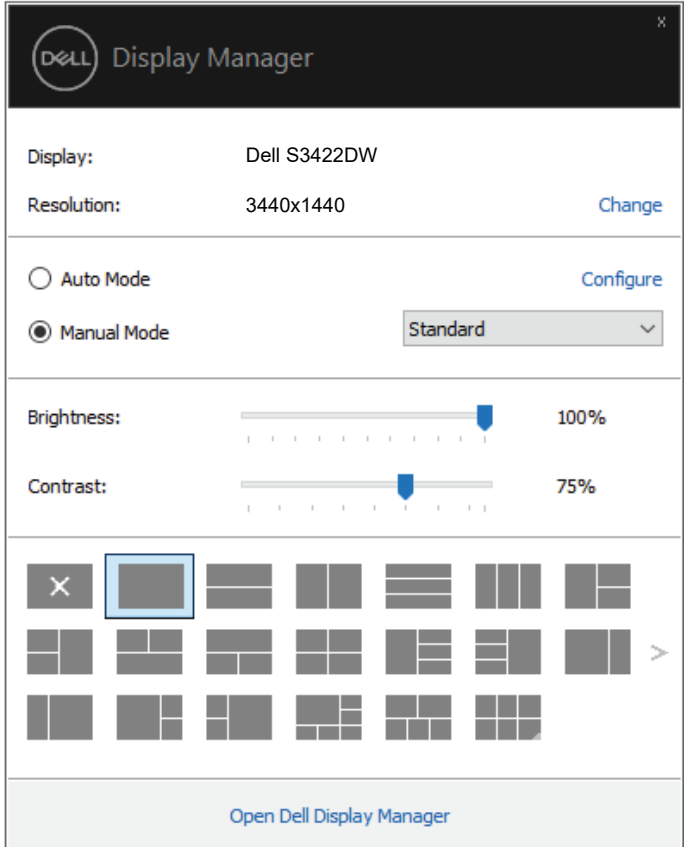

**DEA** 

V pogovornem oknu **Quick Settings (Hitre nastavitve)** lahko dostopate tudi do naprednega uporabniškega vmesnika aplikacije Dell Display Manager, v katerem lahko prilagodite osnovne funkcije, konfigurirate **Auto Mode (Samodejni način)** in dostopate do drugih funkcij.

#### *C* OPOMBA:

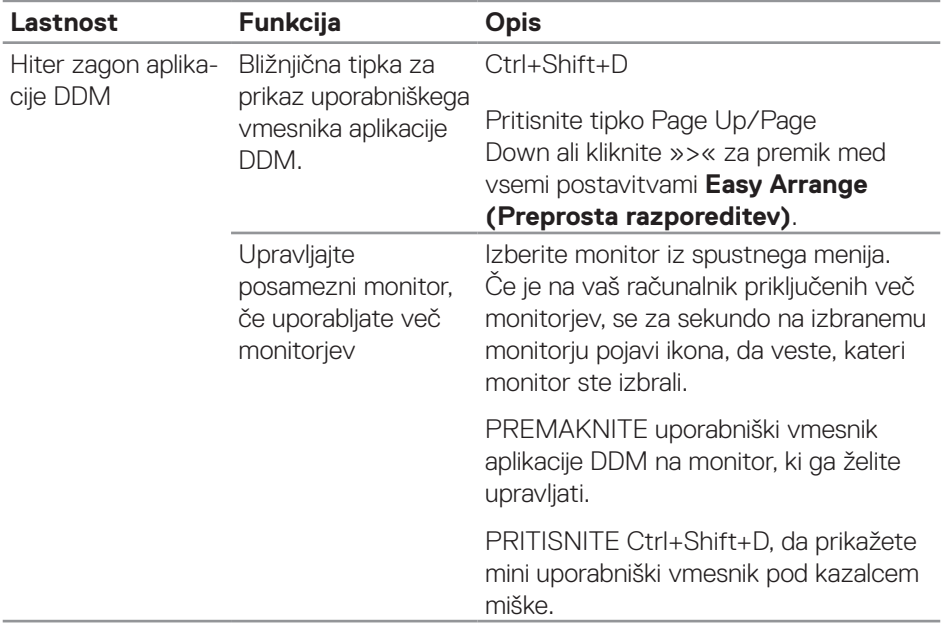

**D**ELL

#### <span id="page-6-0"></span>**Nastavitev osnovnih funkcij zaslona**

Izberete lahko možnost **Manual Mode (Ročni način)**, da ročno izberete vnaprej nastavljen način, ali **Auto Mode (Samodejni način)**, s katero uporabite vnaprej pripravljen način glede na aktivno aplikacijo. Ob spremembi trenutnega vnaprej nastavljenega načina se na zaslonu prikaže začasno sporočilo. Izbrano **Brightness (Svetlost)** in **Contrast (Kontrast)** lahko neposredno nastavite tudi na zavihku **Basic (Osnovno)**.

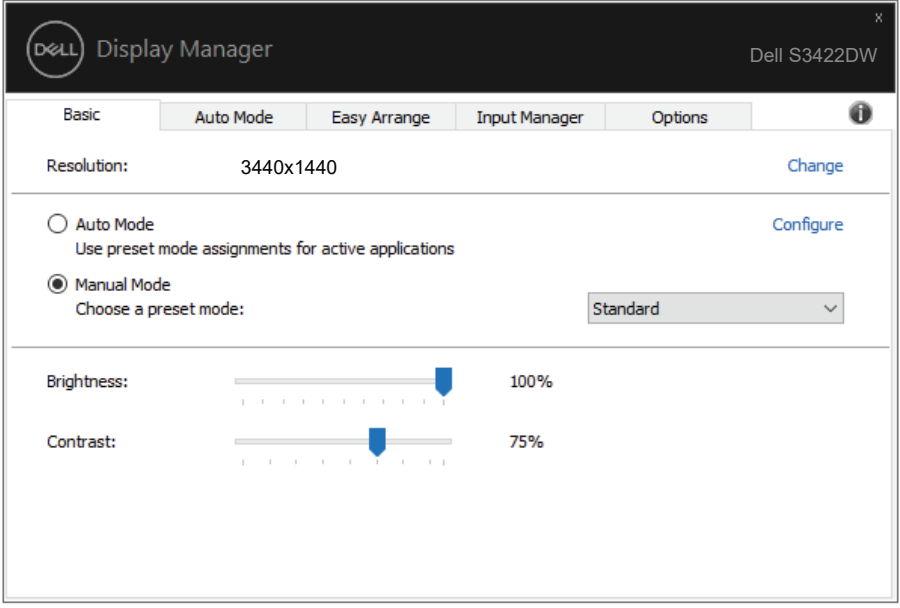

**OPOMBA: Če imate priključenih več monitorjev Dell, izberite možnost »Omogoči nadzor matrice prikaza«, da uveljavite krmilnike svetlosti, kontrasta in vnaprej nastavljenih barv za vse monitorje.**

**DEL** 

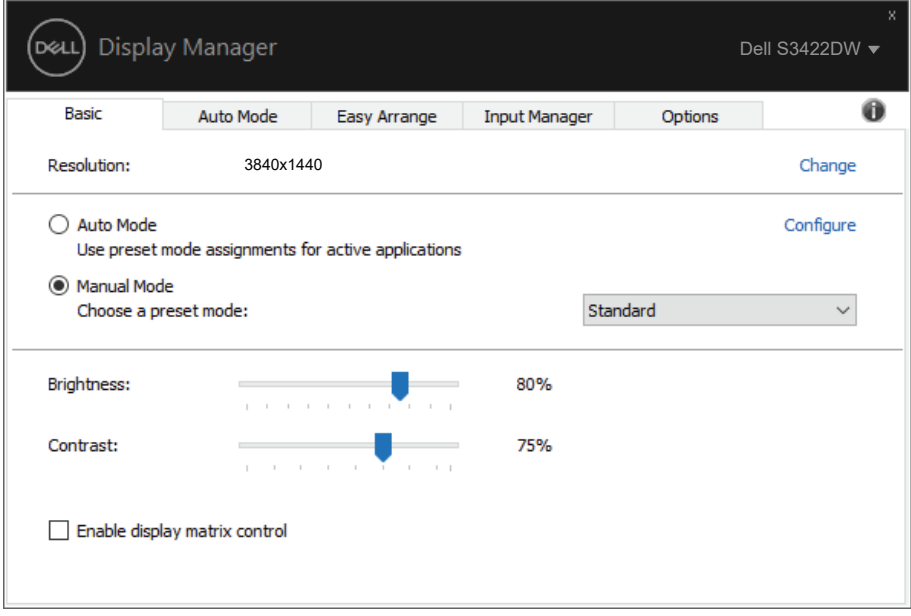

(dell

#### <span id="page-8-0"></span>**Dodelitev vnaprej nastavljenih načinov aplikacijam**

Na zavihku **Auto Mode (Samodejni način)**lahko določeni **Preset Mode (Vnaprej nastavljeni način)** povežete z določeno aplikacijo in ga samodejno uveljavite. Če omogočite možnost **Auto Mode (Samodejni način)**, Dell Display Manager ob zagonu povezane aplikacije samodejno preklopi na ustrezen **Preset Mode (Vnaprej nastavljeni način)**. **Preset Mode (Vnaprej nastavljeni način)** , ki je dodeljen določeni aplikaciji, je lahko enak za vse priključene monitorje, lahko pa se razlikuje med posameznimi monitorii.

Aplikacija Dell Display Manager je vnaprej konfigurirana za številne priljubljene aplikacije. Če želite na seznam dodelitev dodati novo aplikacijo, preprosto povlecite aplikacijo z namizja, menija »Start« sistema Windows ali drugega mesta in jo spustite na trenutni seznam.

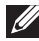

#### **OPOMBA: Dodelitve vnaprej nastavljenega načina za paketne datoteke, skripte, nalagalnike in neizvedljive datoteke, kot so arhivi zip ali stisnjene datoteke, niso podprte.**

Vnaprej nastavljeni način za igre lahko konfigurirate, da se aktivira vsakič, ko se v celozaslonskem načinu izvaja aplikacija Direct3D. Če želite aplikaciji preprečiti uporabo določenega načina, ji dodelite drug vnaprej nastavljen način.

Dodelitev vnaprej nastavljenih načinov aplikacijam | 9

**DEA** 

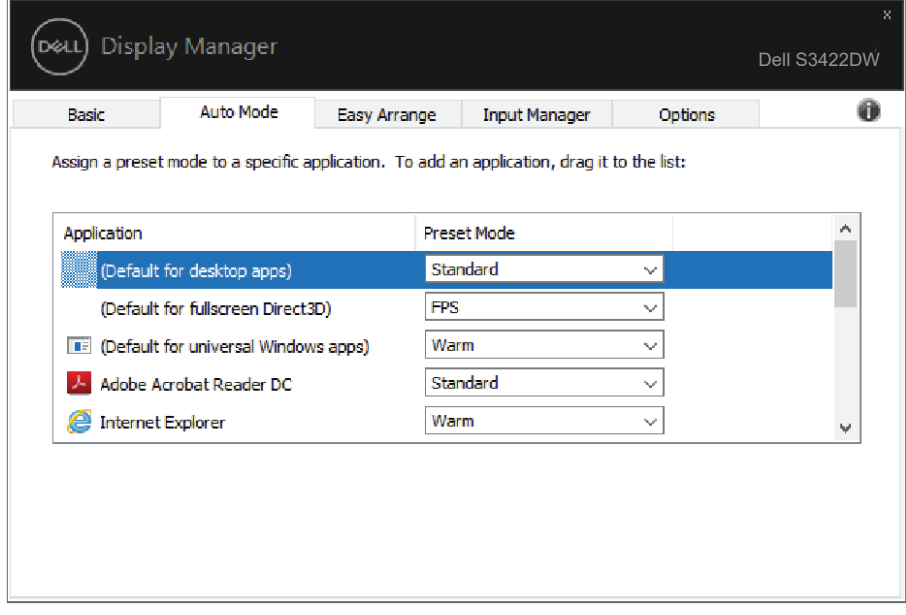

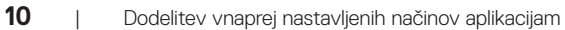

(dell

#### <span id="page-10-0"></span>**Razporeditev oken s funkcijo Easy Arrange (Preprosto razporejanje)**

Na podprtih monitorjih Dell lahko na zavihku **Easy Arrange (Preprosto razporejanje)** preprosto razporedite odprta okna glede na eno od vnaprej določenih postavitev tako, da jih povlečete v območja. Pritisnite »>« ali uporabite tipko Page Up/Page Down, da prikažete več postavitev. Če želite ustvariti postavitev po meri, razporedite odprta okna in nato kliknite gumb **Save (Shrani)**.

Če želite začeti uporabljati funkcijo **Easy Arrange (Preprosto razporejanje)**, izberite ciljni monitor in nato eno od vnaprej določenih postavitev. Na monitorju se začasno prikažejo območja za to postavitev. Nato povlecite odprto okno prek monitorja. Med vlečenjem okna se prikaže trenutna postavitev oken, aktivno območje pa je označeno, ko čez njega povlečete okno. Okno lahko kadar koli spustite v aktivno območje, da ga dodate v to območje.

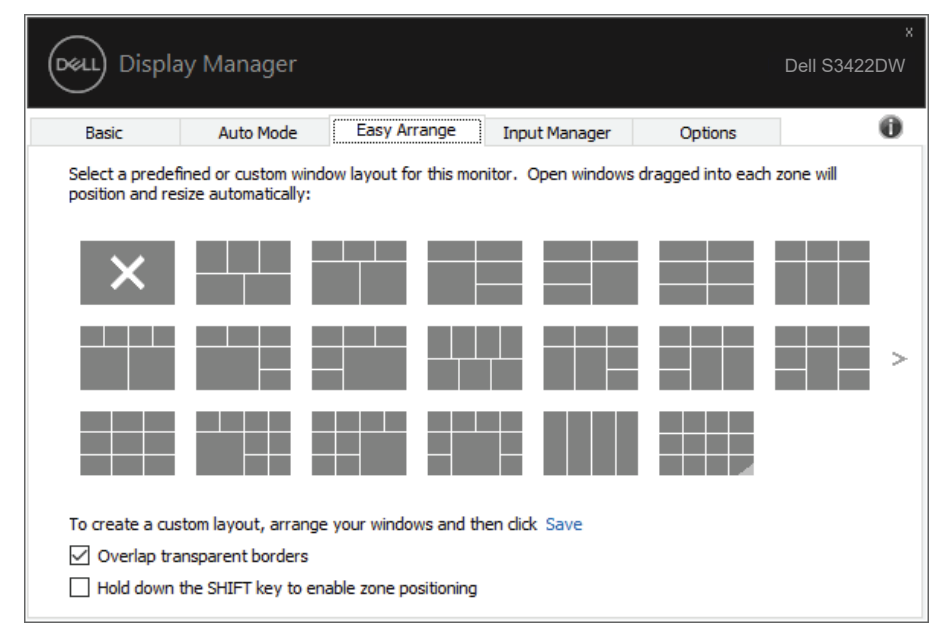

Če želite ustvariti postavitev oken po meri, določite velikost in položaj oken (največ 10) na namizju ter kliknite povezavo Save (Shrani) na zavihku **Easy Arrange (Preprosto razporejanje)**. Velikost in položaj oken sta shranjena kot postavitev po meri, ustvarjena pa je ikona postavitve po meri.

**DEA** 

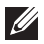

**D**&LI

**OPOMBA: Ta možnost ne shrani oz. si ne zapomni odprtih aplikacij. Shranjena sta le velikost in položaj okna.**

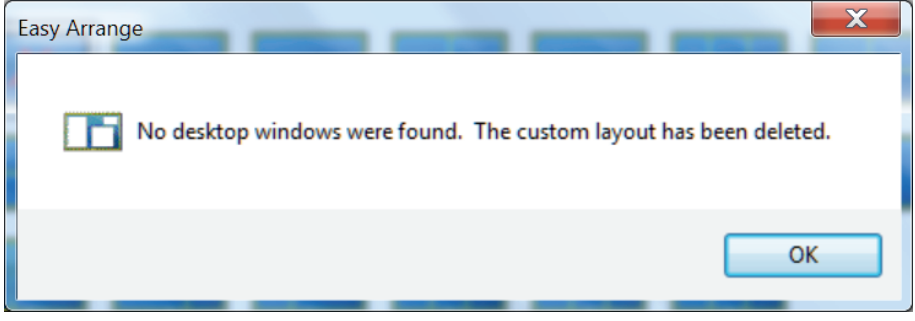

Če želite uporabiti postavitev po meri, izberite ikono postavitve po meri. Če želite izbrisati trenutno shranjeno postavitev po meri, zaprite vsa okna na namizju, nato pa na zavihku **Easy Arrange (Preprosto razporejanje)** kliknite povezavo Shrani.

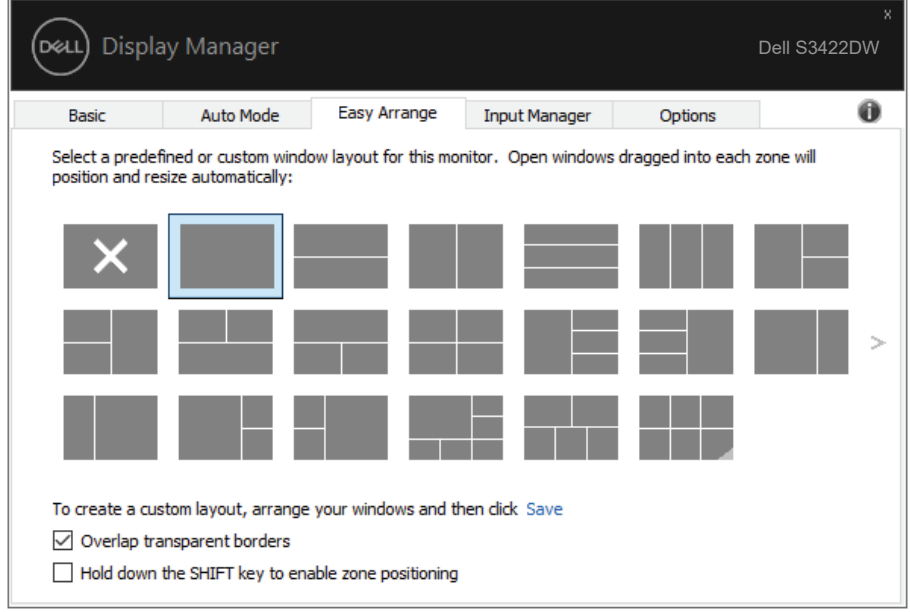

Funkcijo preproste razporeditve lahko uporabljate tudi na druge napredne načine. Glejte naslednjo tabelo.

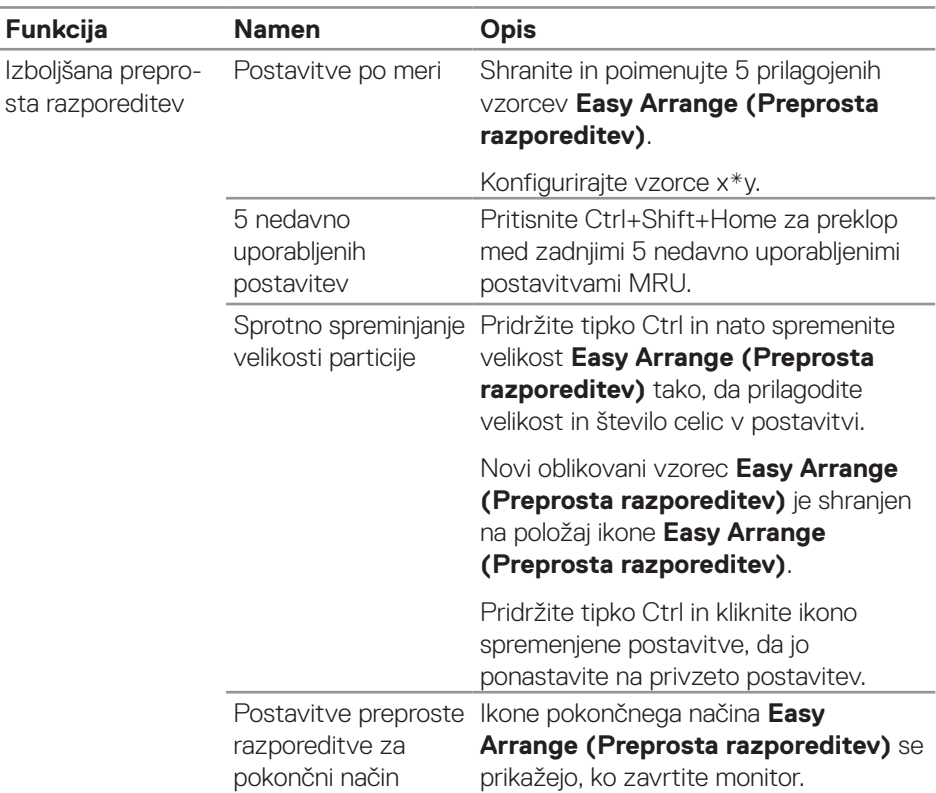

**OPOMBA: Aplikacija morda zahteva najmanjšo uporabljeno ločljivost za svoje okno aplikacije. Taka aplikacija se morda ne bo prilegala območju preprostega razporejanja, če je območje manjše od zahtevane velikosti okna.** 

**DEL** 

## <span id="page-13-0"></span>**Upravljanje več videovhodov**

Na zavihku **Input Manager (Upravitelj vhodov)** so na voljo uporabni načini za upravljanje več videovhodov, ki so priključeni na Dellov monitor. S to funkcijo lahko preprosto preklapljate med vhodi, če delate z več računalniki.

Na tem zavihku so navedena vsa vrata z videovhodi, ki so na voljo za vaš monitor. Vsakemu vhodu lahko dodelite želeno ime. Ko uredite imena, shranite spremembe.

Določite lahko tudi bližnjično tipko za hiter preklop na priljubljen vhod in še eno bližnjično tipko za hiter preklop med dvema vhodoma, če pogosto uporabljate ta vhoda.

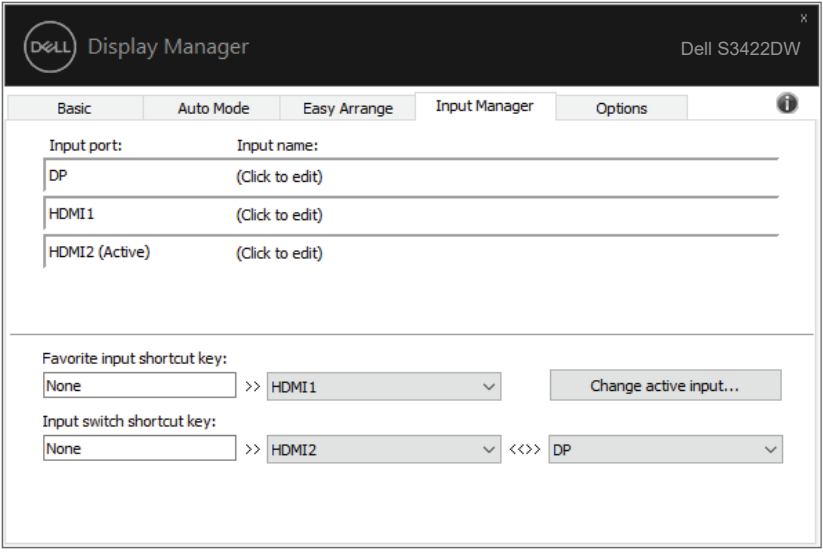

**OPOMBA: DDM komunicira z vašim monitorjem, tudi če je na monitorju prikazana slika iz drugega računalnika. DDM lahko namestite v računalnik, ki ga pogosto uporabljate, in upravljate preklapljanje med vhodi v tem računalniku. DDM lahko namestite tudi v druge računalnike, ki so priključeni na monitor.**

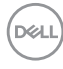

### <span id="page-14-0"></span>**Obnovitev položajev aplikacij**

Z aplikacijo DDM lahko obnovite okna aplikacij na njihove položaje, ko znova vzpostavite povezavo med računalnikom in zasloni. Do te funkcije lahko hitro dostopate tako, da z desno tipko miške kliknete ikono DDM v vrstici z obvestili.

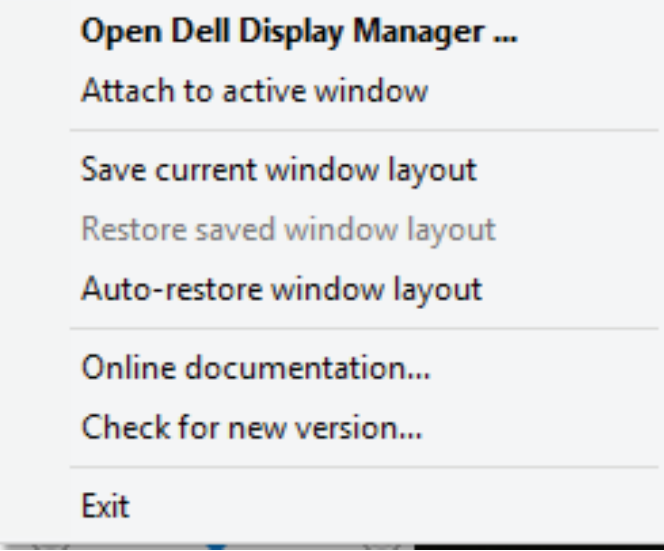

Če izberete možnost »**Auto-restore window layout (Samodejno obnovi postavitev oken)**«, DDM sledi položajem oken aplikacij in si jih zapomni. DDM okna

aplikacij samodejno premakne na njihove prvotne položaje, ko znova vzpostavite povezavo med računalnikom in zasloni.

**DEA** 

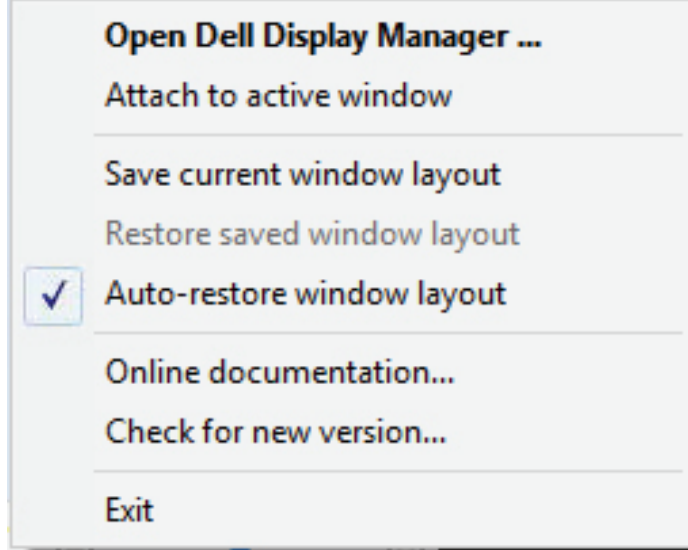

Če želite znova prikazati priljubljeno postavitev, po tem, ko ste okna aplikacij prerazporedili, najprej izberite možnost »**Save current window layout (Shrani trenutno postavitev oken)**« in pozneje še »**Restore saved window layout (Obnovi shranjeno postavitev oken)**«.

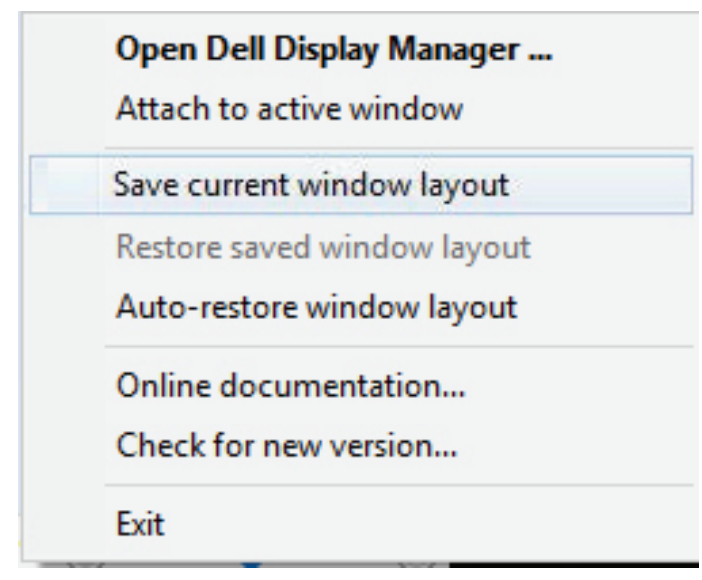

(deli

Dnevno lahko uporabite monitorje z različnimi modeli ali ločljivostmi in zanje uporabite različne postavitev oken. DDM prepozna monitor, ki ste ga znova priključili, in tako ustrezno prilagodi položaje aplikacij. Če morate monitor zamenjati v konfiguraciji matrice monitorjev, lahko postavitev oken shranite pred zamenjavo in jo nato obnovite, ko ste namestili nov monitor.

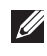

#### **OPOMBA: Če želite izkoristiti to funkcijo, oken aplikacij ne zapirajte. DDM namreč ne zažene aplikacij.**

**DEL** 

#### <span id="page-17-0"></span>**Pripenjanje aplikacije Ddm v aktivno okno (samo v sistemu Windows 10)**

Ikono aplikacije DDM lahko pripnete v aktivno okno, ki ga uporabljate. Kliknite ikono za preprost dostop do naslednjih funkcij.

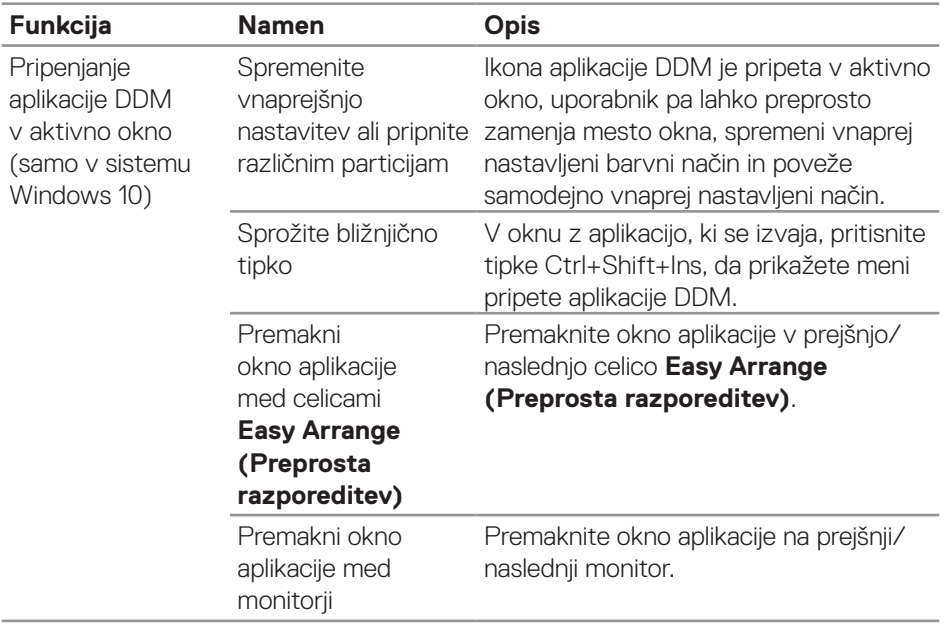

DELL

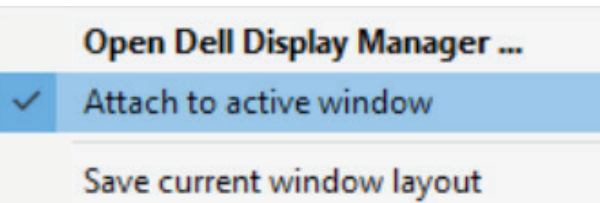

Restore saved window layout

Auto-restore window layout

Online documentation...

Check for new version...

Exit

DELI

### <span id="page-19-0"></span>**Uporaba funkcij za varčevanje z energijo**

V izbranih Dellovih modelih jena voljo zavihek **Options (Možnosti)**, na katerem so na voljo možnosti za varčevanje z energijo PowerNap. Raven svetlosti lahko nastavite na najnižjo ali nastavite preklop v spanje, ko se aktivira ohranjevalnik zaslona.

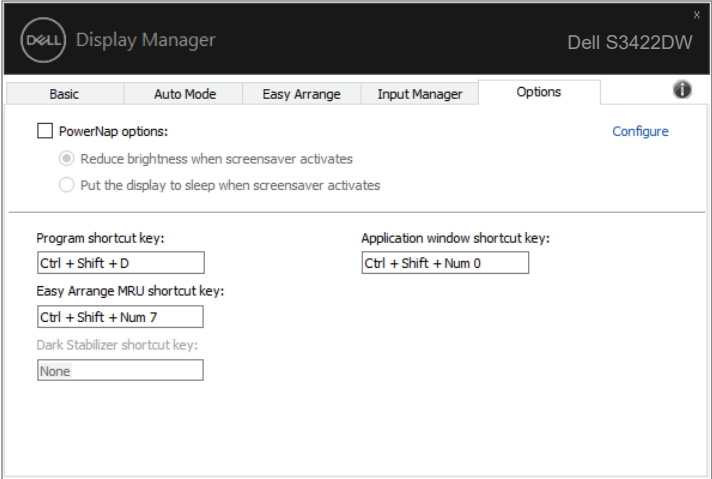

**OPOMBA: Bližnjična tipka za stabilizator temnih odtenkov je na voljo le, če izberete vnaprej nastavljen način FPS, RTS ali RPG.**

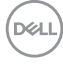

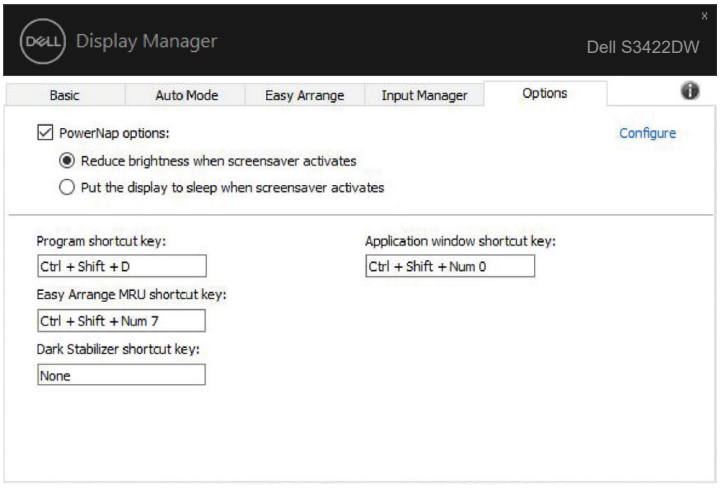

Uporaba funkcij za varčevanje z energijo | **21**

(dell

# <span id="page-21-0"></span>**Druge bližnjične tipke**

Določite lahko tudi bližnjično tipko za hiter preklop na priljubljen vhod in še eno bližnjično tipko za hiter preklop med dvema vhodoma, če pogosto uporabljate ta vhoda.

- Program shortcut key (Bližnjična tipka za program): za hitro odpiranje pogovornega okna Quick Settings (Hitre nastavitve).
- • Easy Arrange MRU shortcut key (Bližnjična tipka za preprosto razporejanje MRU): za hitro uporabo zadnjih petih uporabljenih postavitev oken.
- • Application window shortcut key (Bližnjična tipka za okno aplikacije): za zagon hitrega menija z možnostmi v razdelkih Auto Mode (Samodejni način) in Easy Arrange (Preprosto razporejanje).
- • Dark Stabilizer shortcut key (Bližnjična tipka za funkcijo Stabilizator temnih odtenkov): za hitro izboljšanje vidljivosti temnih predelov na zaslonu med igranjem.

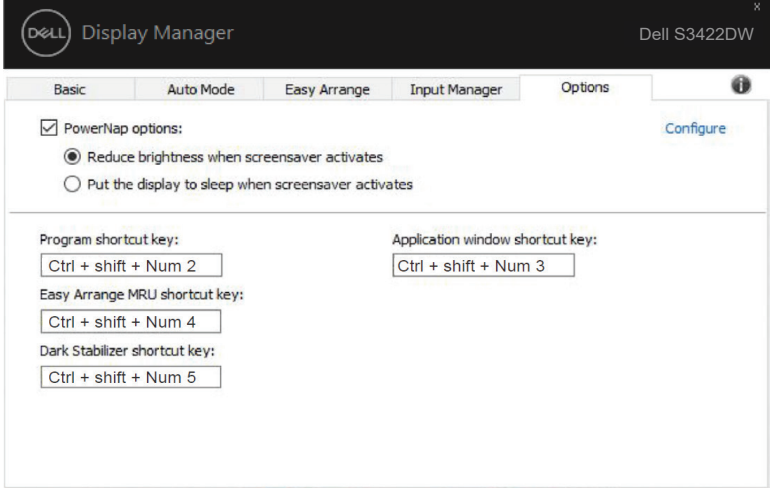

**NOT** 

### <span id="page-22-0"></span>**Odpravljanje težav**

Če DDM ne deluje z vašim monitorjem, DDM prikaže naslednjo ikono v vrstici z obvestili.

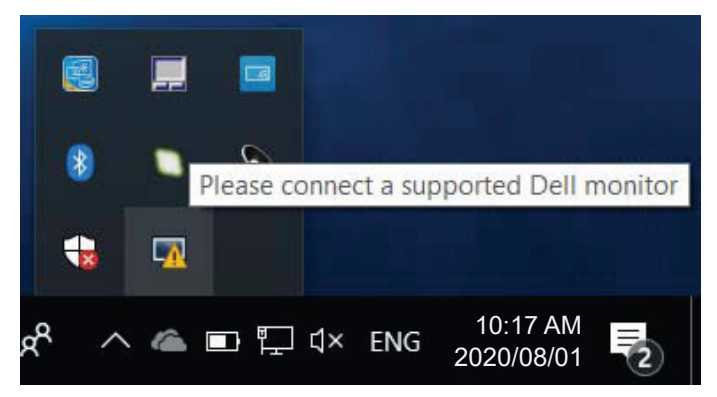

Če kliknete ikono, **DDM** prikaže podrobnejše sporočilo o napaki.

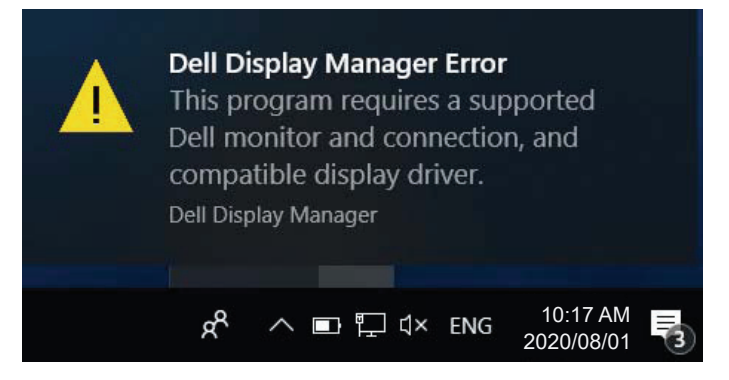

Upoštevajte, da DDM delujesamo z Dellovimi monitorji. Če uporabljate monitorje drugih proizvajalcev, jih DDM ne podpira.

Če DDM ne zazna podprtega Dellovega monitorja in/ali ne more komunicirati z njim, upoštevajte naslednje korake za odpravljanje težav:

- **1.** Preverite, ali je videokabel pravilno priključen na monitor in računalnik (prepričajte se, da sta priključka čvrsto priključena).
- **2.** V zaslonskem meniju monitorja preverite, ali je omogočen DDC/CI.
- **3.** Preverite, ali uporabljate pravilni in najnovejši grafični gonilnik proizvajalca grafične kartice (Intel, AMD, NVidia itd.). Gonilnik grafične kartice je pogosto vzrok za težavo DDM-ja.

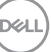

- **4.** Odstranite vse priklopne postaje ali podaljške kablov med monitorjem in vrati za grafično kartico. Nekateri cenejši podaljški, zvezdišča ali pretvorniki morda ne podpirajo ustrezno funkcije DDC/CI, zato lahko pride do težave z DDM-jem. Posodobite gonilnik te naprave, če je na voljo najnovejša različica.
- **5.** Znova zaženite računalnik.

DDM morda ne bo deloval z naslednjimi monitorji:

- Modeli Dellovih monitorjem, ki so bili izdelani pred letom 2013, in D-serija Dellovih monitorjev. Dodatne informacije najdete na spletnih mestih s podporo za Dellove izdelke.
- • Monitorji za igranje iger, ki uporabljajo tehnologijo G-SYNC grafične kartice NVIDIA.
- • Navidezni in brezžični monitorji ne podpirajo funkcije DDC/CI.
- • Nekateri starejši modeli monitorjev DP 1.2; v zaslonskem meniju monitorja boste morda morali onemogočiti MST/DP 1.2.

Če ima računalnik vzpostavljeno povezavo z internetom, se bo prikazalo sporočilo, ko bo na voljo novejša različica aplikacije DDM. Priporočamo, da prenesete in namestite najnovejšo različico aplikacije DDM.

Novo različico lahko poiščete tudi tako, da pritisnete in pridržite tipko Shift ter nato z desno tipko miške kliknete ikono aplikacije DDM.

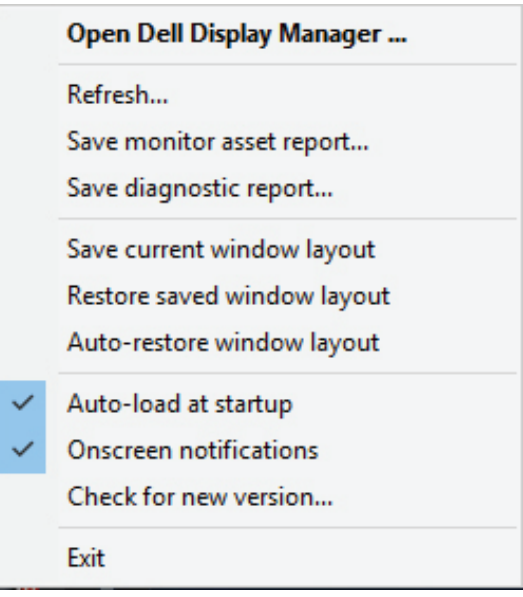